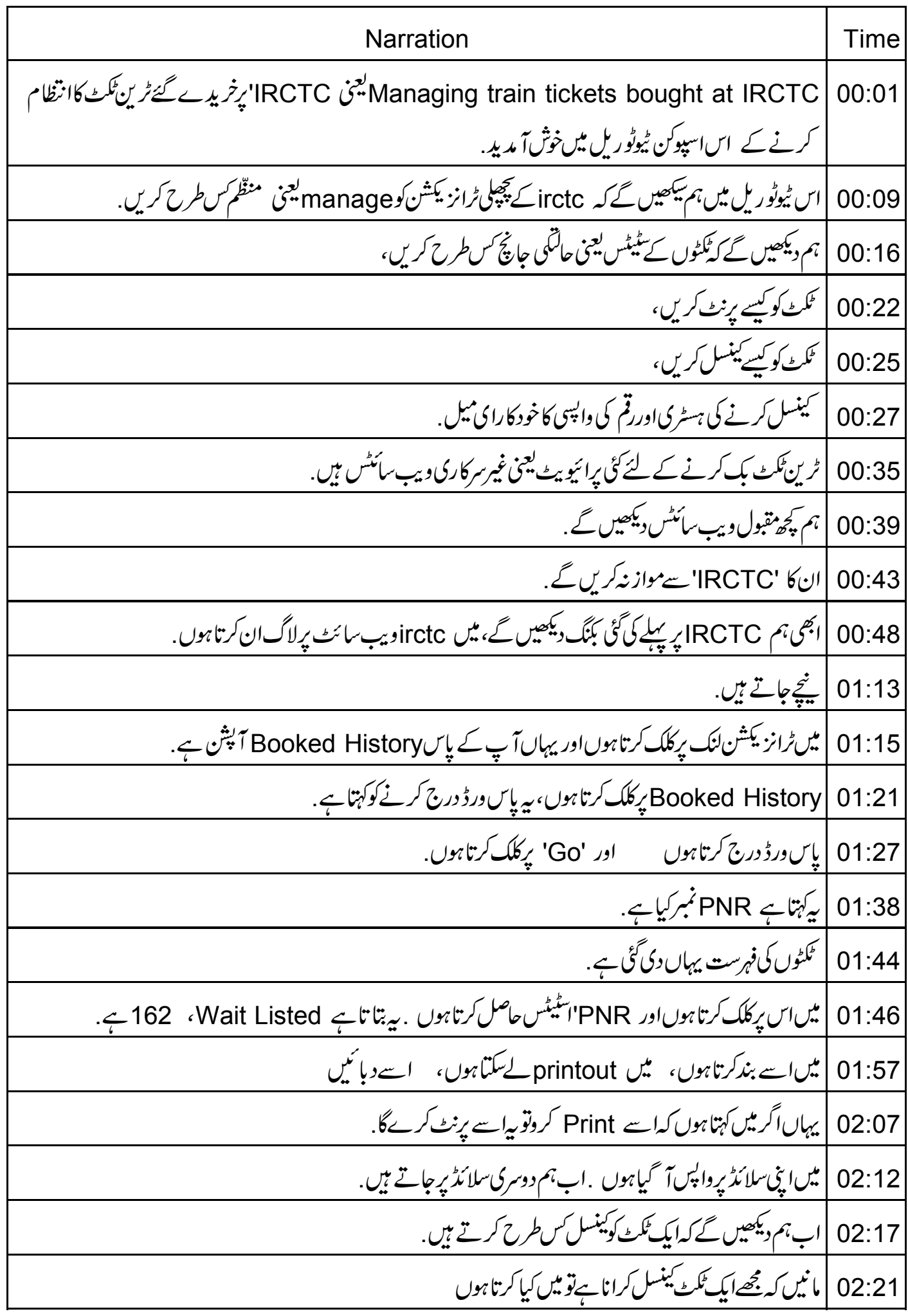

02:24 |اس ٹکٹ کوکینسل کرتے ہوں 02:41 | میں اسے ٹینسل کرناچا ہتاہوں، اس ٹکٹ کوسلیکٹ کرتاہوں. 02:44 | مجھے پہُکٹ نہیں جا ہئے | پرکہتاہے Select for Cancel۔ ہمیں پہلیکٹ اسلئے کرناہے کیوں کہ جھی بھی آپ کو سفر کے لئے ایک سے 02:55 زیادہافراد کاٹکٹ یک کرواسکتے ہیں . 03:15 | تو آ پ کوصرف ای شخص کے باکس پرکلک کرنا ہے . لہذااس پرکلک کریںاور پھرٹکٹ کینسل کریں . 03:22 |اب یہ پوچھتاہےکہ OKیٹ ۔ Are you sure you want to cancel the e-ticket ؟ ۔ میں OKیکلک گرتاہوں. اییے 20روپے کٹ گئے ہیں. [/ Cancellation Status Detailsروپے کٹ گئے ہیں. 03:33 03:39 Cash paid Rs.89 ۔ اصل میں میں نے 10روپے onlineضدمات کے لئے دیئے | 20روپے گٹے . 03:45 | مجھے 69 (اُن سٹھ )روپےواپس ملےاور پادرگھیں کہ بیاسیا کا دَنٹ میں واپس کئے جائیں گے جہاں سےآ غاز میں روپے 03:47 چکاپے گئے تھے. 03:57 |اگرآ پے چاہتے ہیںتو پرنٹ لے سکتے ہیں. 04:01 | میں پہاتفصیل یعنی History پرواپس جاسکتا ہوں، میں سلائڈ پرواپس آ گیاہوں <sub>.</sub> 04:07 |اب اگلی سلائڈ پر جاتے ہیں۔ ۔<br>04:10 | اب میں سمجھاں گا کہ ینسلیشن کی سابقہ تفصیل یعنی ہسٹری *کس طرح دیکھتے ہیں .* 04:17 |اب جومیں کرسکتاہوں وہ ہے، میں cancelled history کودیکھیںکتاہوں . 04:26 |اب میں اپنایاس ورڈ درج کرتاہوں . 13:31 | Go' رِکلک کریں. .<br>04:35 | بیربتا تاہے، ینٹسل <sub>کئے ہو</sub>ئے کی PNRہٹری، ینیپلیشن کےاگلے دن دستیاب ہوگی. 04:47 | کنیکن ہیہ اسےفوراً ظاہر کرتا ہوالگتاہے لیہذاسار کے ینسل کئے ہوئے ٹکٹ یہاں درج ہوں گے . 04:54 | میں سلائڈ برواپس آ تاہوں.

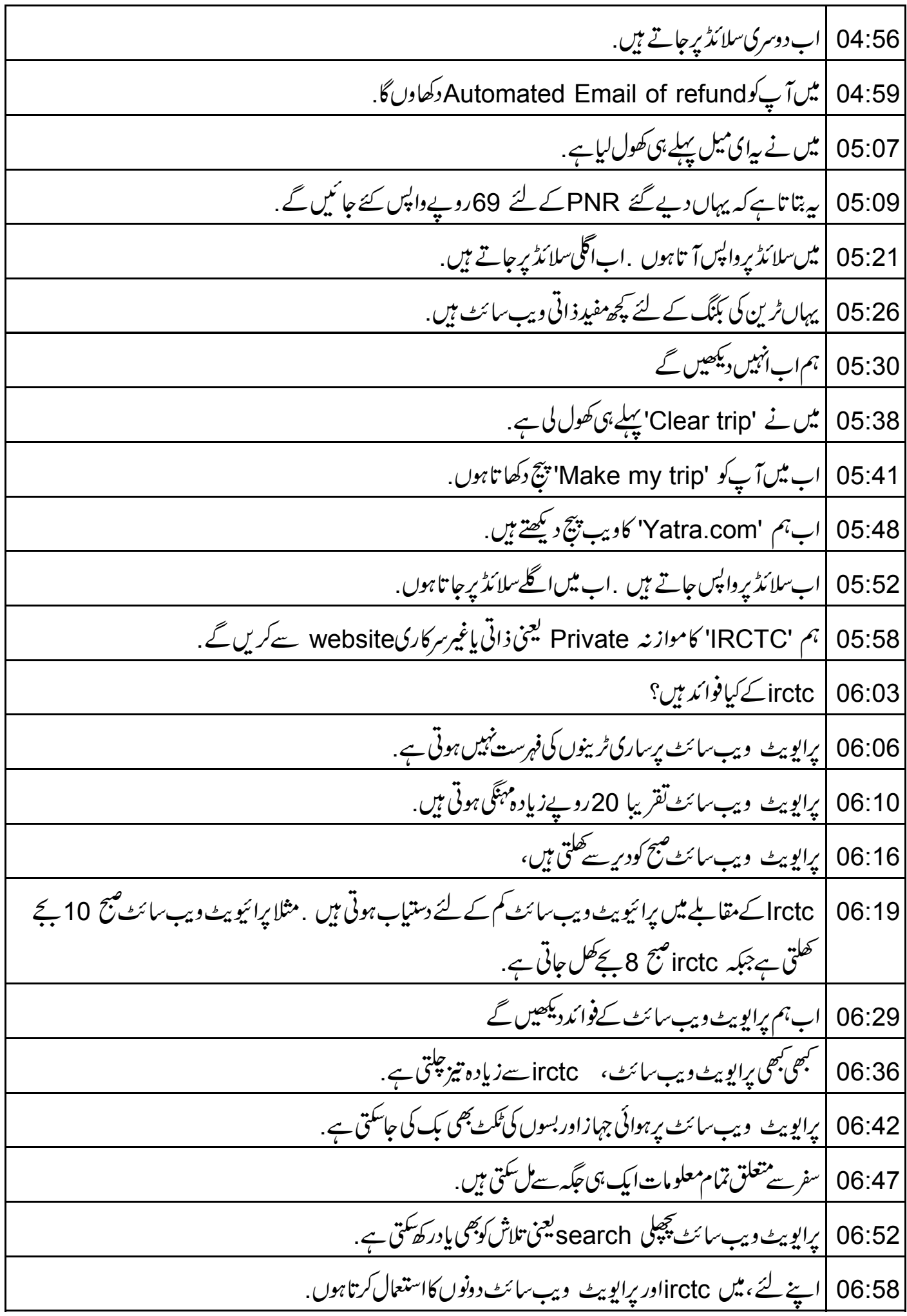

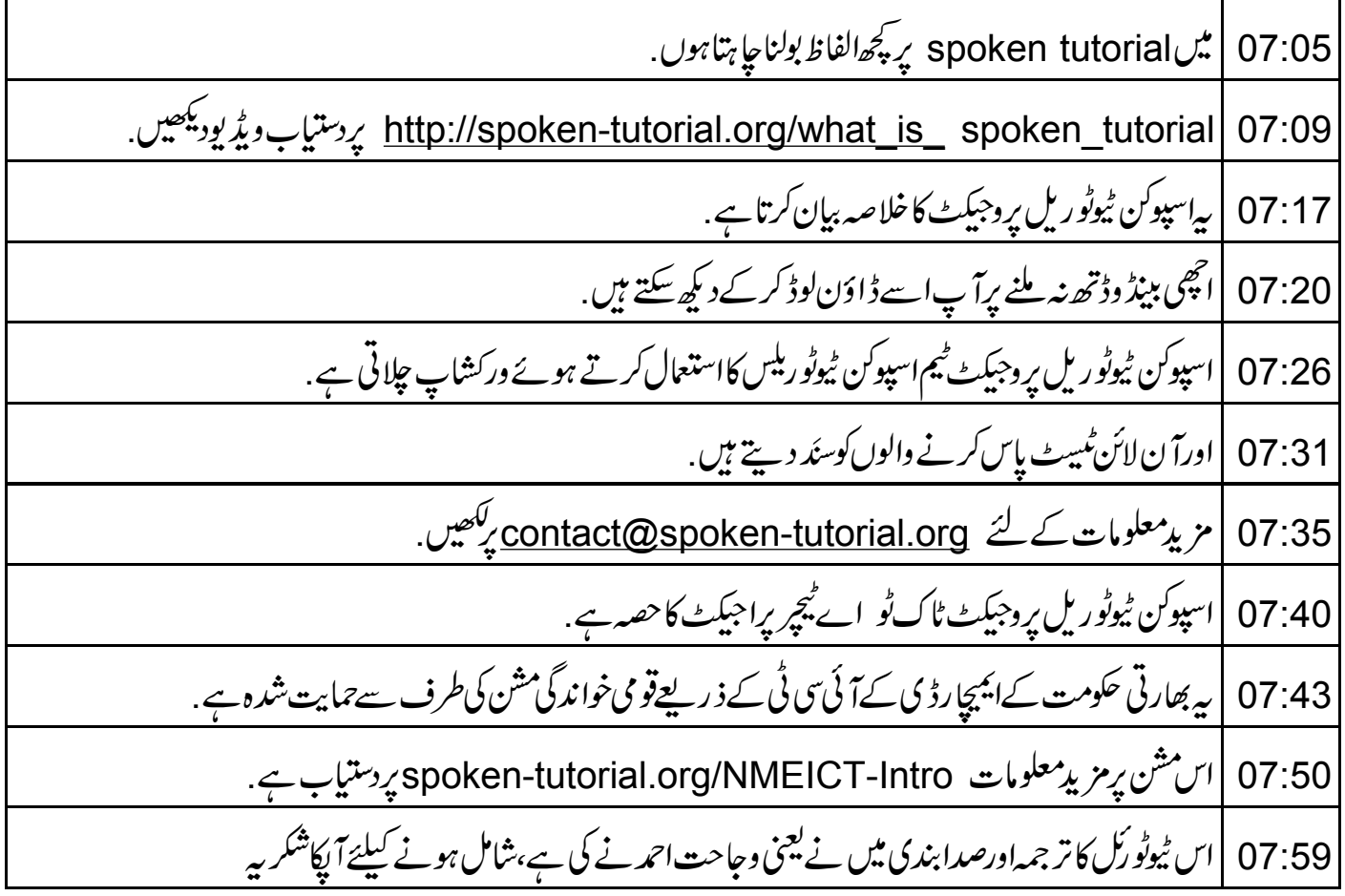